# **INSTRUÇÃO PARA INSERÇÃO DE AVALIAÇÃO DE LIMPEZA, MERENDA E RELATÓRIO DE CUIDADOR NO SEI – SISTEMA ELETRÔNICO DE INFORMAÇÕES**

As avaliações de **LIMPEZA** e **MERENDA**, bem como os **RELATÓRIOS DE CUIDADOR**, deverão, **a partir de julho/2023** ser encaminhadas pelo **SEI**, e a fim de auxiliar as unidades escolares elaboramos um passo a passo de como fazê-lo.

#### **PROCEDIMENTOS:**

1 – Fazer login no SEI

2 - No menu à esquerda, selecione **INICIAR PROCESSO**

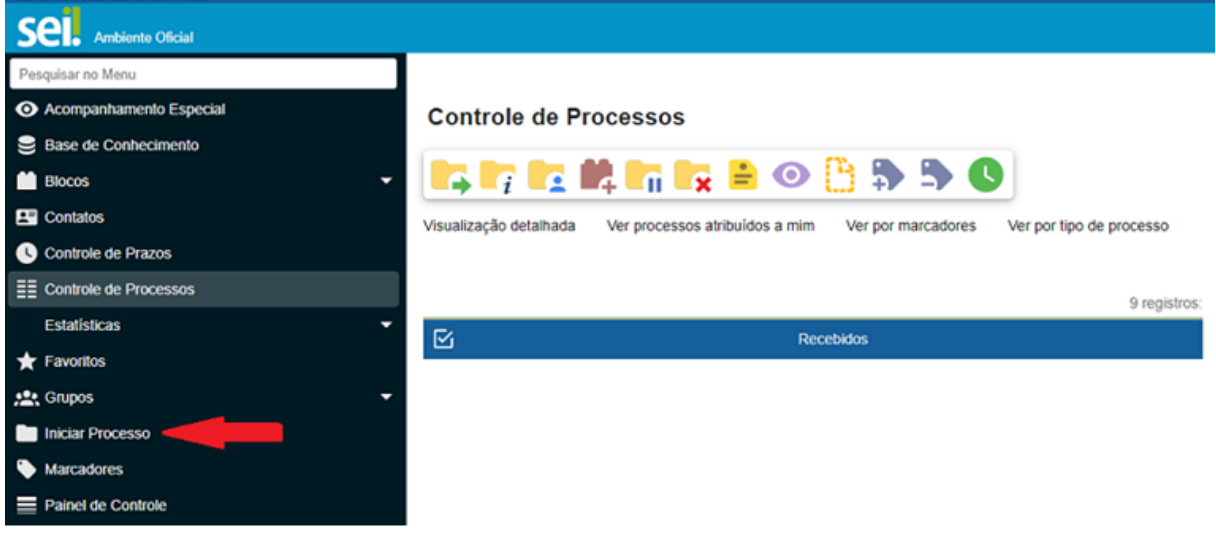

## 3 – Escolha o tipo de processo: **ATENDIMENTO A SOLICITAÇÕES**

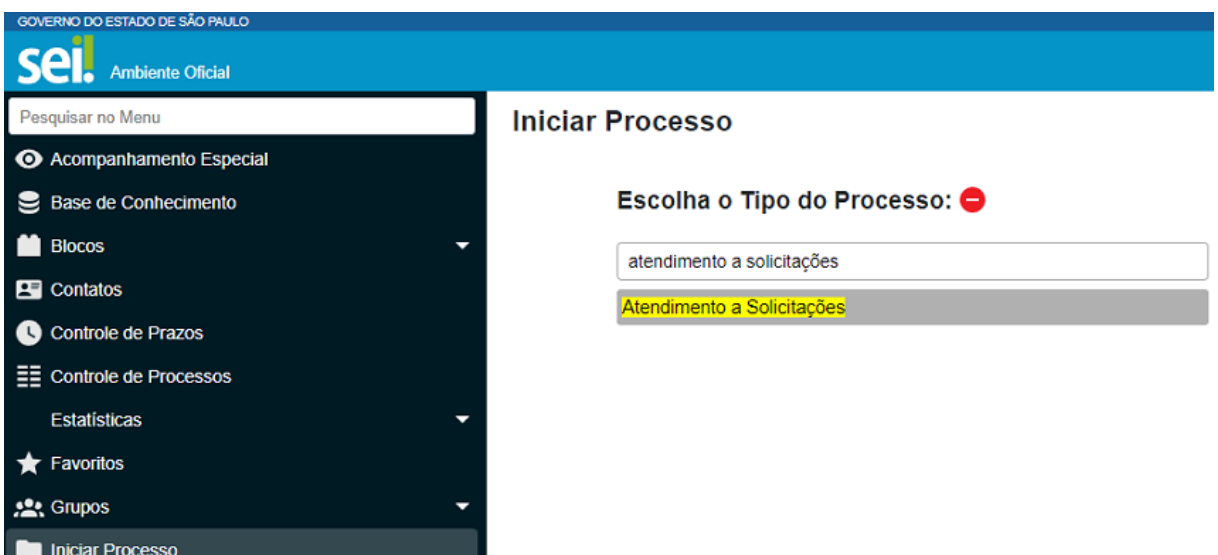

#### 4 – No campo especificação:

**PARA LIMPEZA**: AVALIAÇÃO DE LIMPEZA ESCOLAR **(nome da empresa contratada) PARA MERENDA**: AVALIAÇÃO DE MERENDA ESCOLAR **(nome da empresa contratada) PARA CUIDADOR:** RELATÓRIO DE CUIDADOR **ATENÇÃO!: será feito um processo único para todas as empresas**

Veja as ilustrações abaixo:

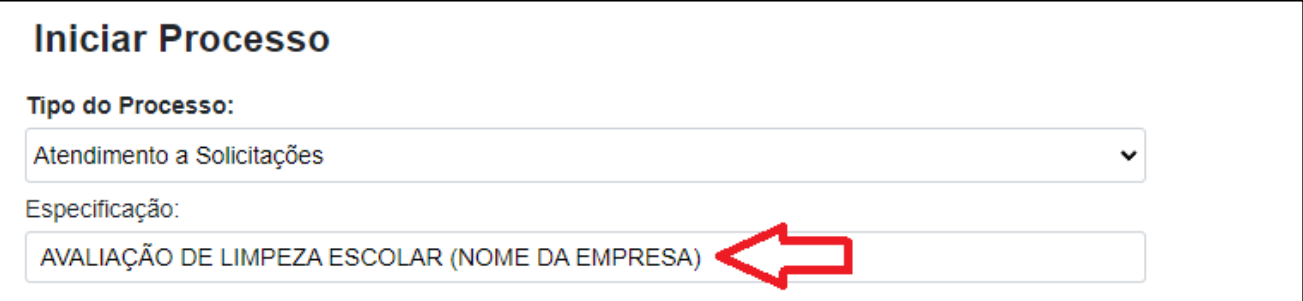

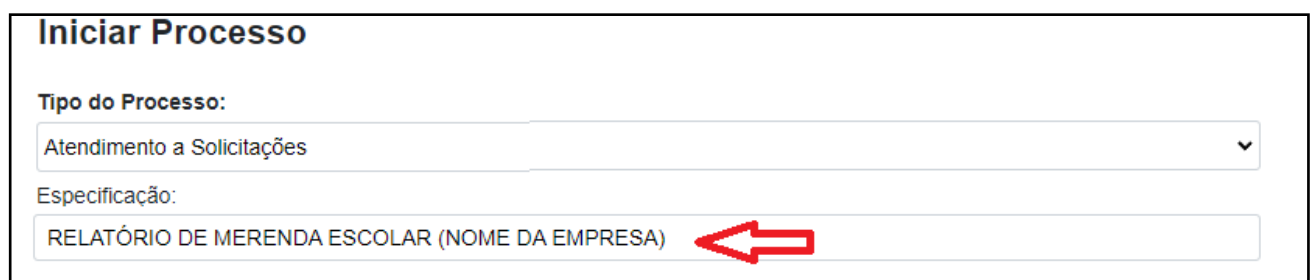

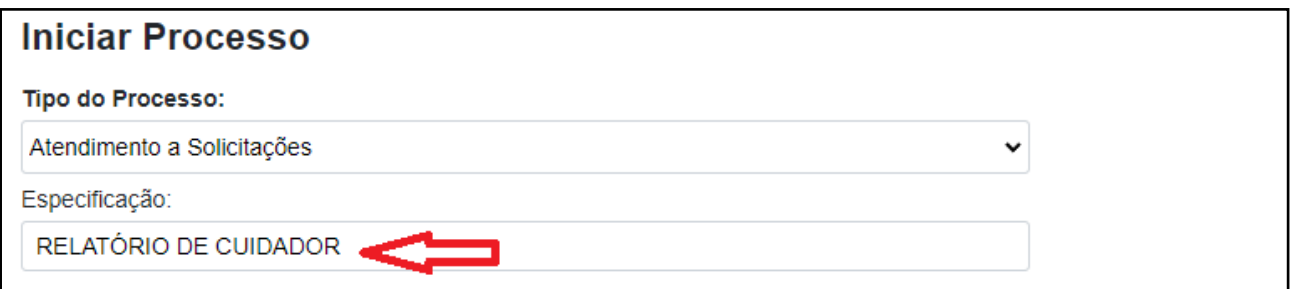

No Campo interessado: procure o nome da sua escola

No Campo Nível de acesso: selecione **PÚBLICO** e em seguida, **SALVAR**

Veja como ficará a tela toda preenchida na ilustração abaixo:

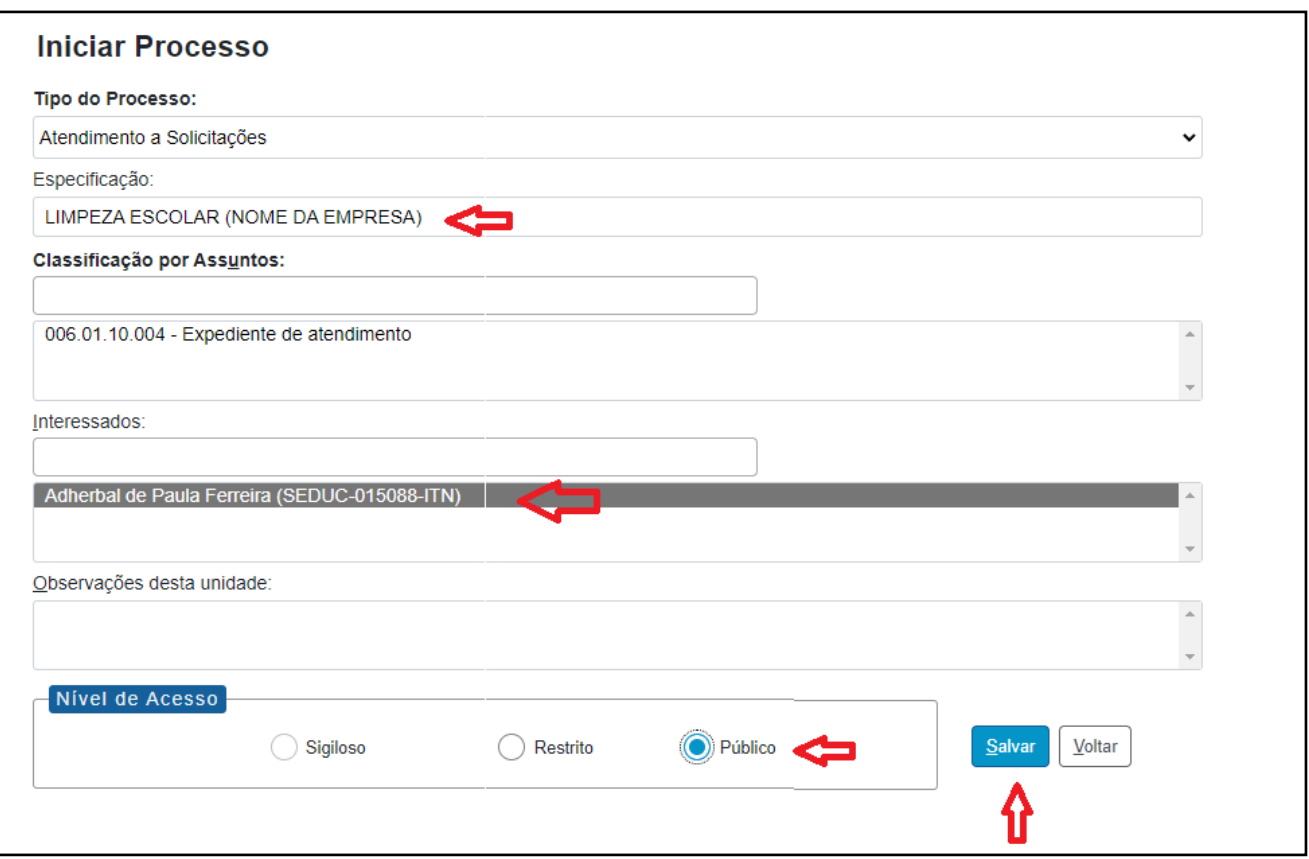

– O processo já está aberto. Selecione **INCLUIR DOCUMENTO**

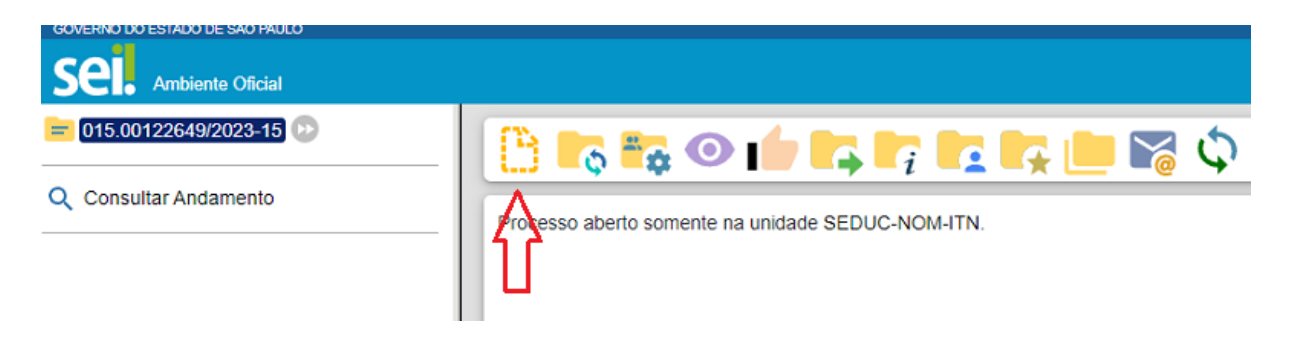

# – Escolha o tipo de documento**: RELATÓRIO**

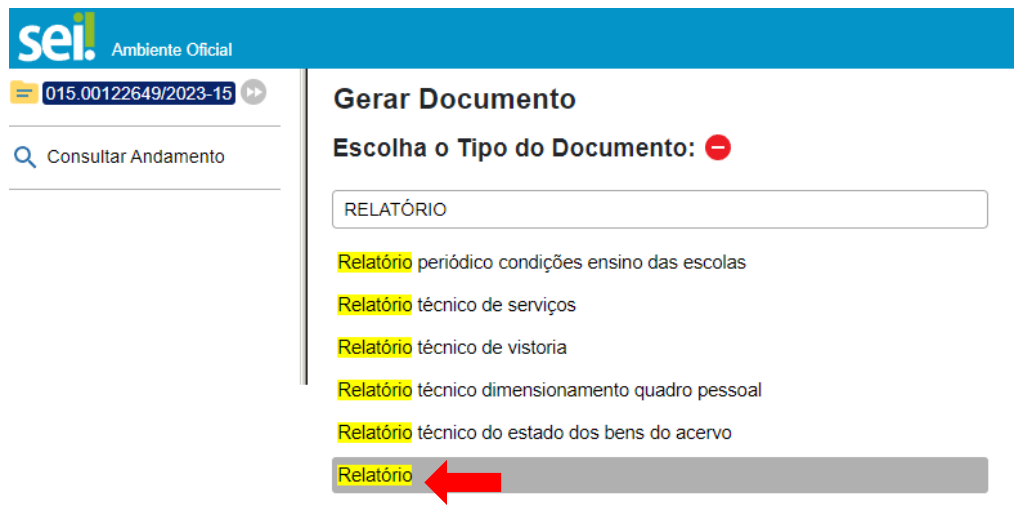

7 – Em seguida, preencher: Texto inicial: **Nenhum** No campo "Descrição", proceder da seguinte maneira: **Para avaliação de LIMPEZA e MERENDA:** Avaliação de limpeza MÊS/ANO Avaliação de merenda MÊS/ANO

# **ATENÇÃO!**

**Considerando que o processo para RELATÓRIO DE CUIDADOR será único, será necessário informar o nome da empresa!**

Exemplo: Relatório de cuidador MÊS/ANO – (nome da empresa) Nome na Árvore: Repita o que escreveu na Descrição Nível de acesso: **PÚBLICO** e em seguida selecione **SALVAR**

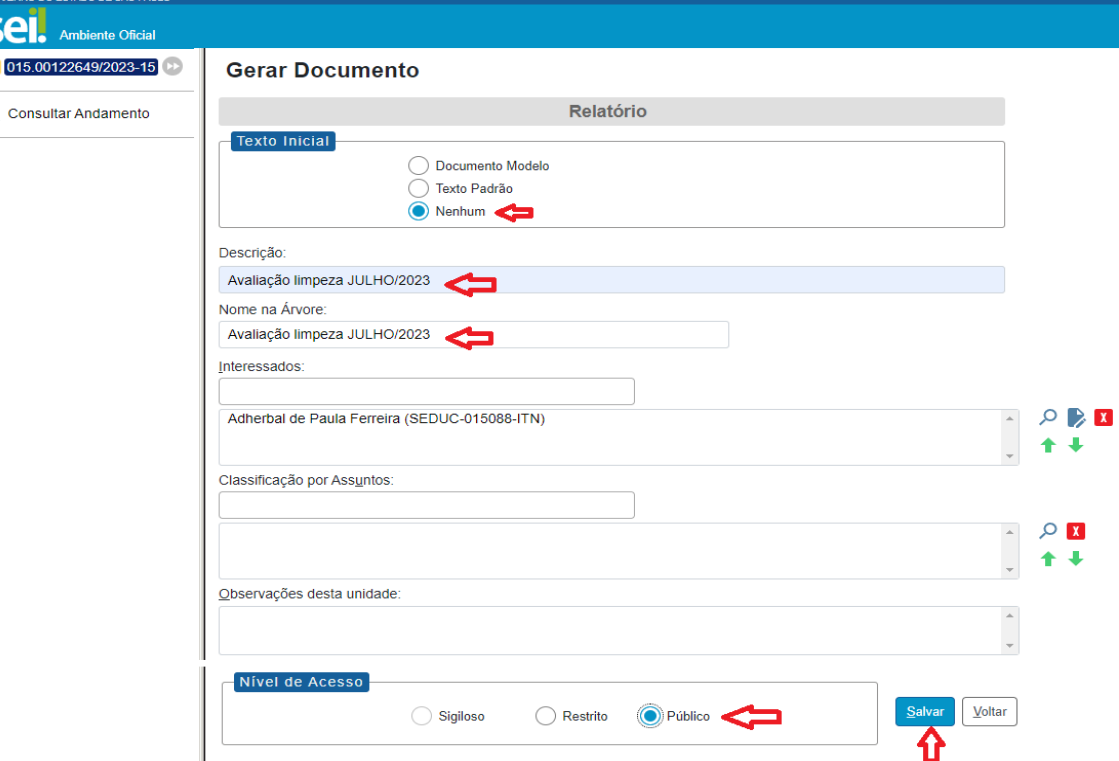

### Na ilustração abaixo demonstramos a inserção de avaliação de limpeza escolar:

# **ATENÇÃO – RELATÓRIOS DE CUIDADOR!**

• **Empresa que possui 2 (dois) contratos, deverá ser produzido um relatório para cada, contendo todos os cuidadores.**

#### **Exemplo:**

**Empresa RMC – contrato A (relacionar todos os cuidadores deste contrato) Empresa RMC – contrato B (relacionar todos os cuidadores deste contrato)**

**A regra de relatório único prevalece para empresa que possui apenas 1 (um) contrato.**

8 – Inserindo as avaliações:

### **Para avaliações de LIMPEZA e MERENDA, proceder da seguinte maneira:**

Preencher diretamente na planilha em Excel como de costume.

Em seguida selecione toda a planilha (exceto local, data e nome), **COPIE** e **COLE** no relatório que está em produção no SEI.

**A data e nome do fiscal deverão ser inseridos diretamente no relatório, em campo apropriado.**

Selecione **SALVAR** 

#### **Para relatórios de CUIDADOR, proceder da seguinte maneira:**

Preencher diretamente na modelo do word como de costume.

Em seguida selecione todo o documento (exceto local, data e nome), **COPIE** e **COLE** no relatório que está em produção no SEI.

**A data e nome do fiscal deverão ser inseridos diretamente no relatório, em campo apropriado.**

Selecione **SALVAR** 

9 – Com o relatório feito, o fiscal responsável deverá **assinar,** selecionando o ícone

10 – Após assinado o processo está pronto para ser tramitado ao **gestor do referido contrato**, da seguinte maneira:

GOVERNO DO ESTADO DE SÃO PAULO **Ambiente O** 015.00122649/2023 Relatório Avaliação limpeza JULHO/2 Processo aberto somente na unidade dEI **UC-NOM-ITN** Q Consultar Andamento

Selecione o **NÚMERO DO PROCESSO** e em seguida em **TRAMITAR** conforme ilustração abaixo.

11 – Em Unidades: escolher o destino a ser enviado:

## **LIMPEZA ESCOLAR**

**SEDUC-CAF-ITN:** avaliação da empresa **CLEAN4 ou outra que a substituir** – gerido pela Daniela.

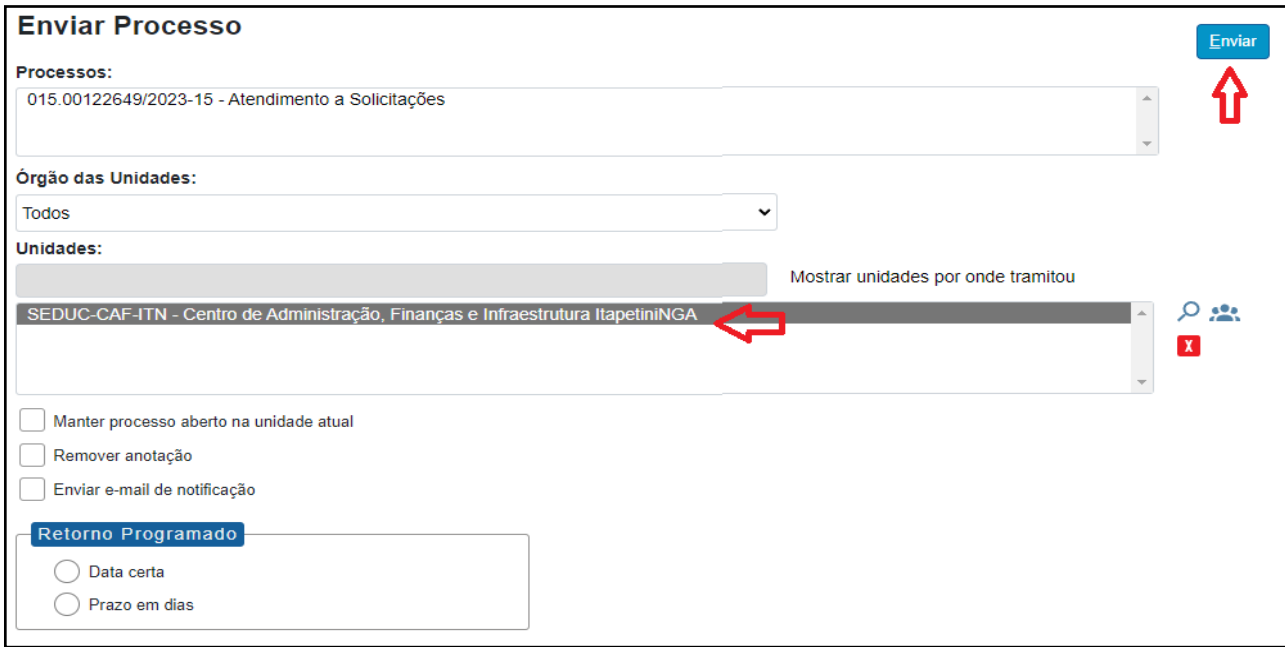

**SEDUC-NOM-ITN:** avaliação da empresa **LANZASERV ou outra que a substituir** – gerido pelo Wellington.

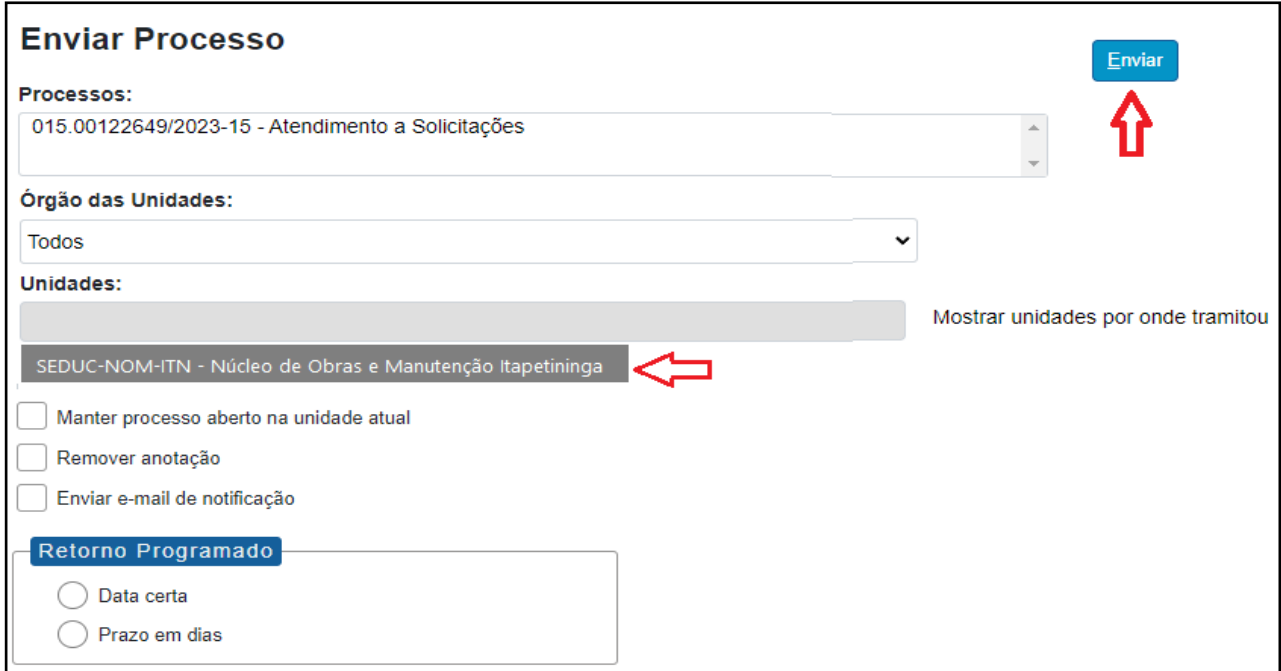

# **MERENDA ESCOLAR**

**SEDUC-CAF-ITN:** Contrato gerido pelo Eliane

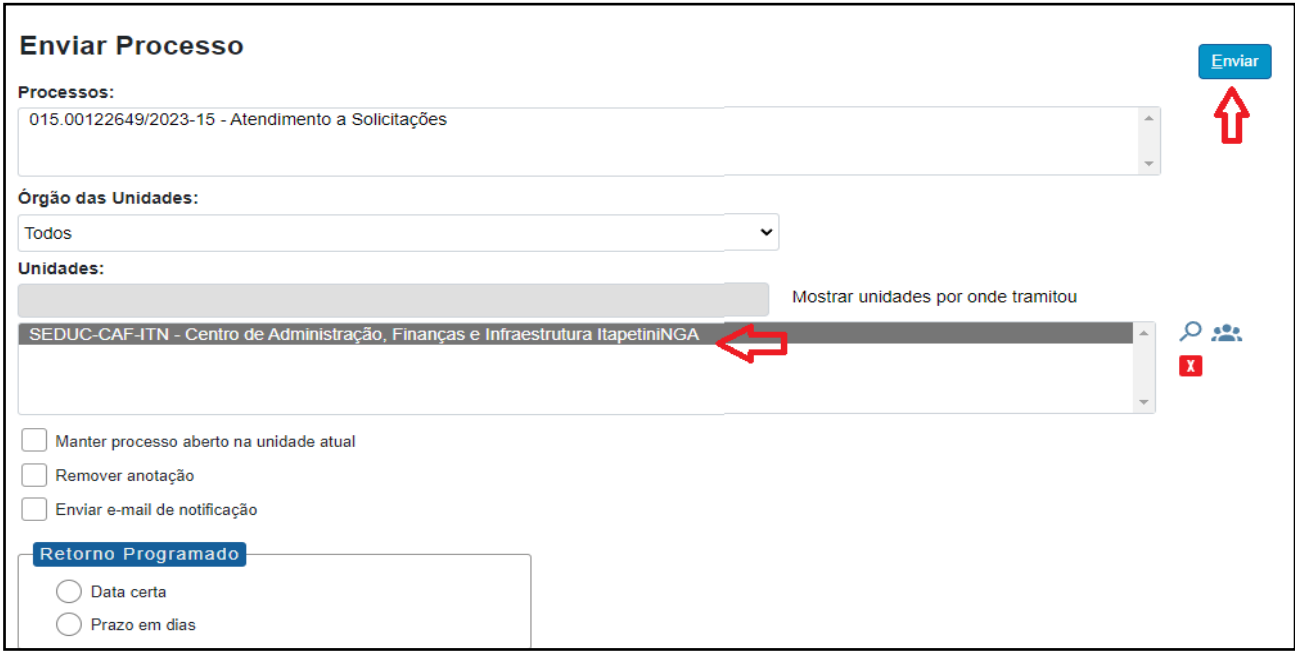

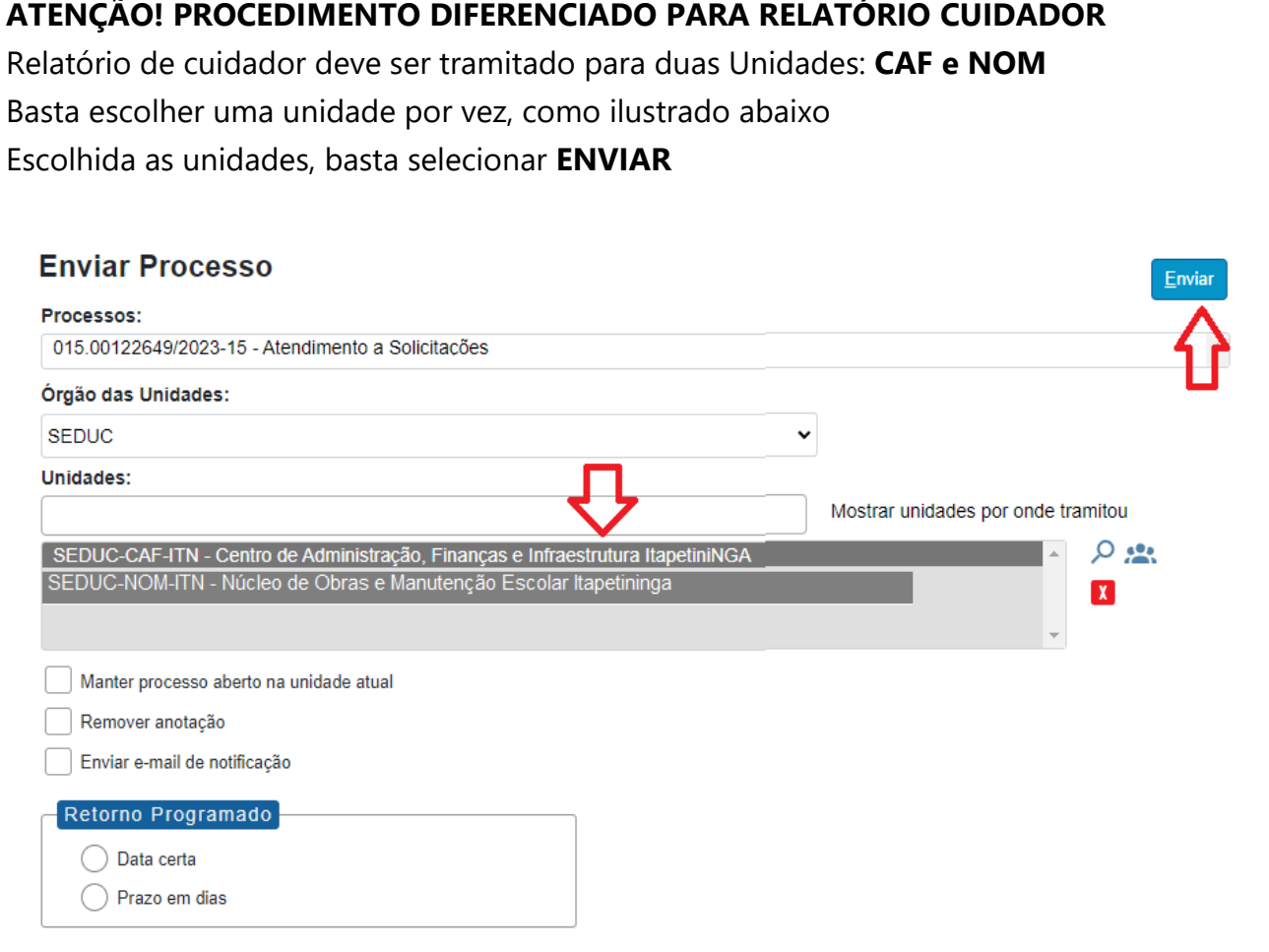

### **PRONTO!**

Processo enviado, os gestores na Diretoria de Ensino o receberão, baixarão o documento e tramitarão novamente para a unidade escolar, que utilizará no mês seguinte para a juntada da próxima avaliação/relatório.

**O mesmo expediente será utilizado para a juntada e envio das avaliações mensais até o final da vigência do contrato.**